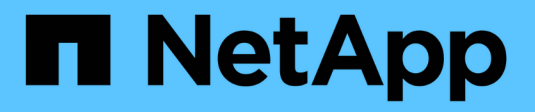

## **USA AutoSupport**

**StorageGRID** 

NetApp April 10, 2024

This PDF was generated from https://docs.netapp.com/it-it/storagegrid-116/admin/what-isautosupport.html on April 10, 2024. Always check docs.netapp.com for the latest.

# **Sommario**

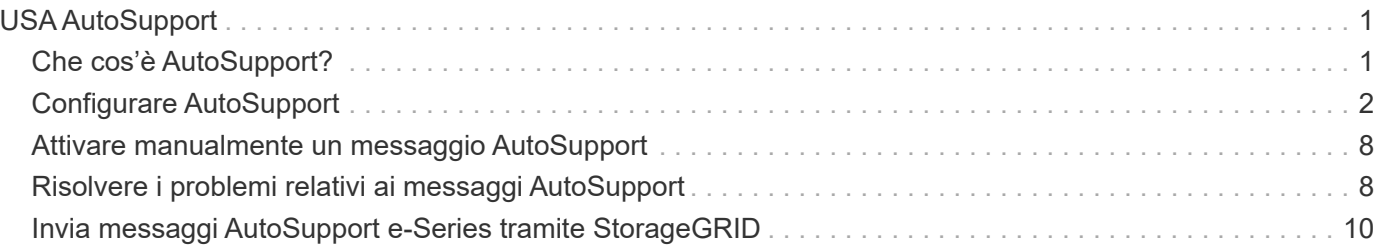

# <span id="page-2-0"></span>**USA AutoSupport**

## <span id="page-2-1"></span>**Che cos'è AutoSupport?**

La funzione AutoSupport consente al sistema StorageGRID di inviare messaggi di stato e di stato al supporto tecnico.

L'utilizzo di AutoSupport può accelerare notevolmente la determinazione e la risoluzione dei problemi. Il supporto tecnico può anche monitorare le esigenze di storage del sistema e aiutare a determinare se è necessario aggiungere nuovi nodi o siti. In alternativa, è possibile configurare i messaggi AutoSupport in modo che vengano inviati a una destinazione aggiuntiva.

## **Informazioni incluse nei messaggi AutoSupport**

I messaggi AutoSupport includono informazioni quali:

- Versione del software StorageGRID
- Versione del sistema operativo
- Informazioni sugli attributi a livello di sistema e di posizione
- Avvisi e allarmi recenti (sistema legacy)
- Stato corrente di tutte le attività della griglia, inclusi i dati storici
- Utilizzo del database Admin Node
- Numero di oggetti persi o mancanti
- Impostazioni di configurazione della griglia
- Entità NMS
- Policy ILM attiva
- File delle specifiche della griglia con provisioning
- Metriche diagnostiche

È possibile attivare la funzione AutoSupport e le singole opzioni AutoSupport quando si installa StorageGRID per la prima volta oppure attivarle in un secondo momento. Se AutoSupport non è attivato, viene visualizzato un messaggio nella dashboard di Grid Manager. Il messaggio include un collegamento alla pagina di configurazione di AutoSupport.

The AutoSupport feature is disabled. You should enable AutoSupport to allow StorageGRID to send health and status messages to technical support for proactive monitoring and troubleshooting.

Se si chiude il messaggio, questo non viene visualizzato fino a quando la cache del browser non viene cancellata, anche se AutoSupport rimane disattivato.

## **Che cos'è Active IQ?**

Active IQ è un consulente digitale basato sul cloud che sfrutta l'analisi predittiva e la saggezza della community della base installata di NetApp. Le valutazioni continue dei rischi, gli avvisi predittivi, le indicazioni prescrittive e le azioni automatizzate consentono di prevenire i problemi prima che si verifichino, migliorando lo stato di salute del sistema e la disponibilità del sistema.

Se si desidera utilizzare le dashboard e le funzionalità di Active IQ sul sito del supporto, è necessario attivare AutoSupport.

["Documentazione di Active IQ Digital Advisor"](https://docs.netapp.com/us-en/active-iq/index.html)

### **Protocolli per l'invio di messaggi AutoSupport**

È possibile scegliere uno dei tre protocolli per l'invio dei messaggi AutoSupport:

- HTTPS
- HTTP
- SMTP

Se si inviano messaggi AutoSupport utilizzando HTTPS o HTTP, è possibile configurare un server proxy non trasparente tra i nodi di amministrazione e il supporto tecnico.

Se si utilizza SMTP come protocollo per i messaggi AutoSupport, è necessario configurare un server di posta SMTP.

## **Opzioni AutoSupport**

È possibile utilizzare qualsiasi combinazione delle seguenti opzioni per inviare messaggi AutoSupport al supporto tecnico:

- **Settimanale**: Invia automaticamente i messaggi AutoSupport una volta alla settimana. Impostazione predefinita: Enabled (attivato).
- **Evento attivato**: Invia automaticamente i messaggi AutoSupport ogni ora o quando si verificano eventi di sistema significativi. Impostazione predefinita: Enabled (attivato).
- **Su richiesta**: Consente al supporto tecnico di richiedere che il sistema StorageGRID invii automaticamente messaggi AutoSupport, utile quando si verifica un problema (richiede il protocollo di trasmissione HTTPS AutoSupport). Impostazione predefinita: Disattivata.
- **Attivato dall'utente**: Consente di inviare manualmente i messaggi AutoSupport in qualsiasi momento.

#### **Informazioni correlate**

["Supporto NetApp"](https://mysupport.netapp.com/site/global/dashboard)

## <span id="page-3-0"></span>**Configurare AutoSupport**

È possibile attivare la funzione AutoSupport e le singole opzioni AutoSupport quando si installa StorageGRID per la prima volta oppure attivarle in un secondo momento.

#### **Di cosa hai bisogno**

- Hai effettuato l'accesso a Grid Manager utilizzando un [browser web supportato](https://docs.netapp.com/it-it/storagegrid-116/admin/web-browser-requirements.html).
- Si dispone dell'autorizzazione di accesso root o di altra configurazione della griglia.
- Se si utilizza il protocollo HTTPS o HTTP per l'invio di messaggi AutoSupport, è stato fornito l'accesso a Internet in uscita al nodo di amministrazione primario, direttamente o tramite un server proxy (non sono richieste connessioni in entrata).
- Se si utilizza il protocollo HTTPS o HTTP e si desidera utilizzare un server proxy, è possibile scegliere [Configurato un server proxy Admin.](https://docs.netapp.com/it-it/storagegrid-116/admin/configuring-admin-proxy-settings.html)
- Se si utilizza SMTP come protocollo per i messaggi AutoSupport, è stato configurato un server di posta SMTP. La stessa configurazione del server di posta viene utilizzata per le notifiche e-mail di allarme (sistema legacy).

## <span id="page-4-0"></span>**Specificare il protocollo per i messaggi AutoSupport**

Per inviare messaggi AutoSupport è possibile utilizzare uno dei seguenti protocolli:

- **HTTPS**: Impostazione predefinita e consigliata per le nuove installazioni. Il protocollo HTTPS utilizza la porta 443. Se si desidera attivare la funzione AutoSupport on Demand, è necessario utilizzare il protocollo HTTPS.
- **HTTP**: Questo protocollo non è sicuro, a meno che non venga utilizzato in un ambiente attendibile in cui il server proxy converte in HTTPS durante l'invio di dati su Internet. Il protocollo HTTP utilizza la porta 80.
- **SMTP**: Utilizzare questa opzione se si desidera che i messaggi AutoSupport vengano inviati tramite e-mail. Se si utilizza SMTP come protocollo per i messaggi AutoSupport, è necessario configurare un server di posta SMTP nella pagina Configurazione posta elettronica legacy (**SUPPORT Alarms (legacy) Configurazione posta legacy**).

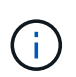

SMTP era l'unico protocollo disponibile per i messaggi AutoSupport prima della release di StorageGRID 11.2. Se inizialmente è stata installata una versione precedente di StorageGRID, il protocollo selezionato potrebbe essere SMTP.

Il protocollo impostato viene utilizzato per l'invio di tutti i tipi di messaggi AutoSupport.

#### **Fasi**

#### 1. Selezionare **SUPPORTO Strumenti AutoSupport**.

Viene visualizzata la pagina AutoSupport (Impostazioni) e viene selezionata la scheda **Settings** (Impostazioni).

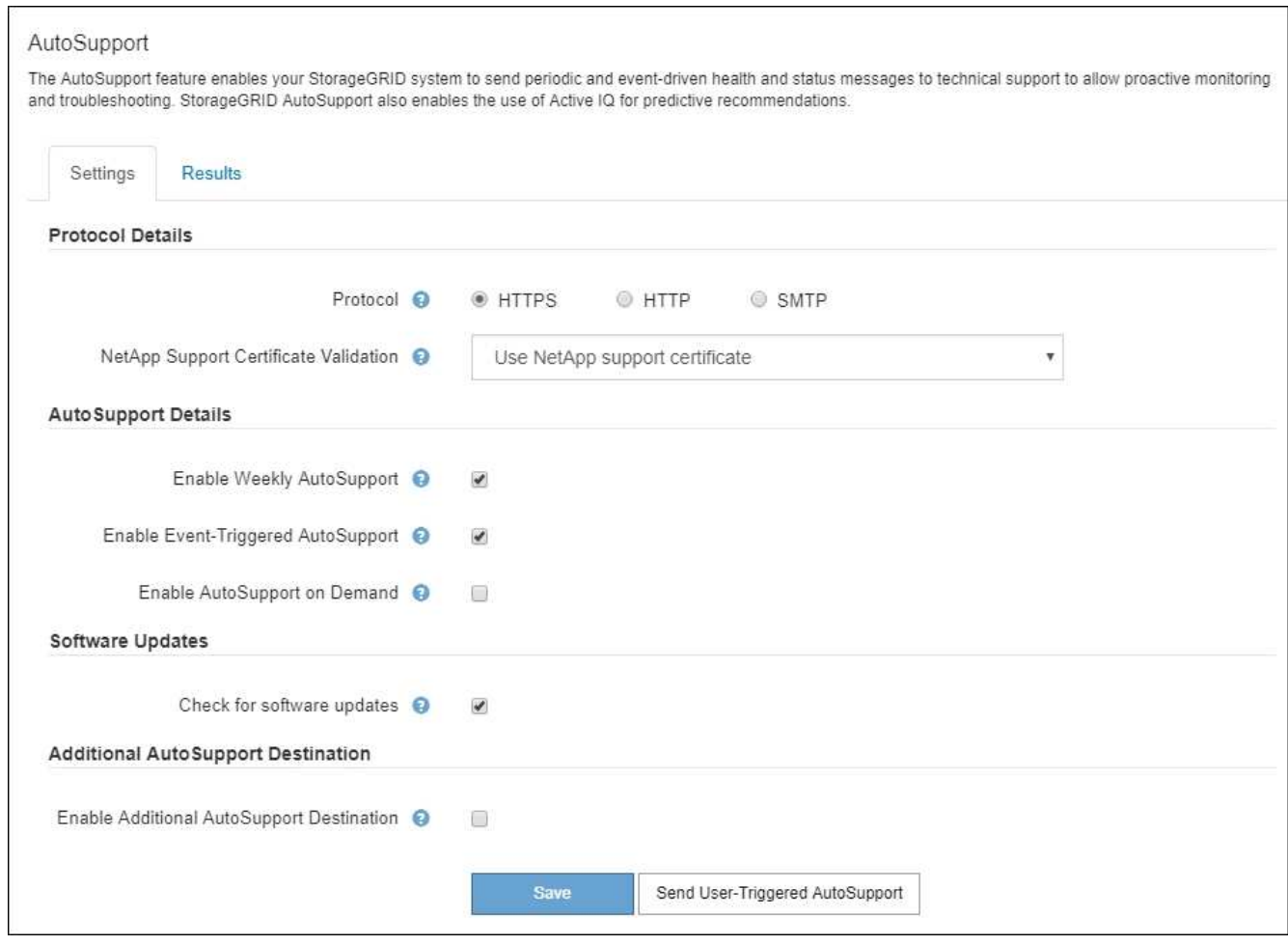

- 2. Selezionare il protocollo che si desidera utilizzare per inviare messaggi AutoSupport.
- 3. Se si seleziona **HTTPS**, selezionare se utilizzare un certificato TLS per proteggere la connessione al server di supporto NetApp.
	- **Usa il certificato di supporto NetApp** (impostazione predefinita): La convalida del certificato garantisce la sicurezza della trasmissione dei messaggi AutoSupport. Il certificato di supporto NetApp è già installato con il software StorageGRID.
	- **Non verificare il certificato**: Selezionare questa opzione solo se si dispone di un buon motivo per non utilizzare la convalida del certificato, ad esempio quando si verifica un problema temporaneo con un certificato.
- 4. Selezionare **Salva**.

Tutti i messaggi settimanali, attivati dall'utente e attivati dagli eventi vengono inviati utilizzando il protocollo selezionato.

### **Disattiva i messaggi AutoSupport settimanali**

Per impostazione predefinita, il sistema StorageGRID è configurato per inviare un messaggio AutoSupport al supporto NetApp una volta alla settimana.

Per determinare quando verrà inviato il messaggio AutoSupport settimanale, accedere alla scheda **AutoSupport Results**. Nella sezione **Weekly AutoSupport**, esaminare il valore di **Next Scheduled Time** (ora pianificata successiva).

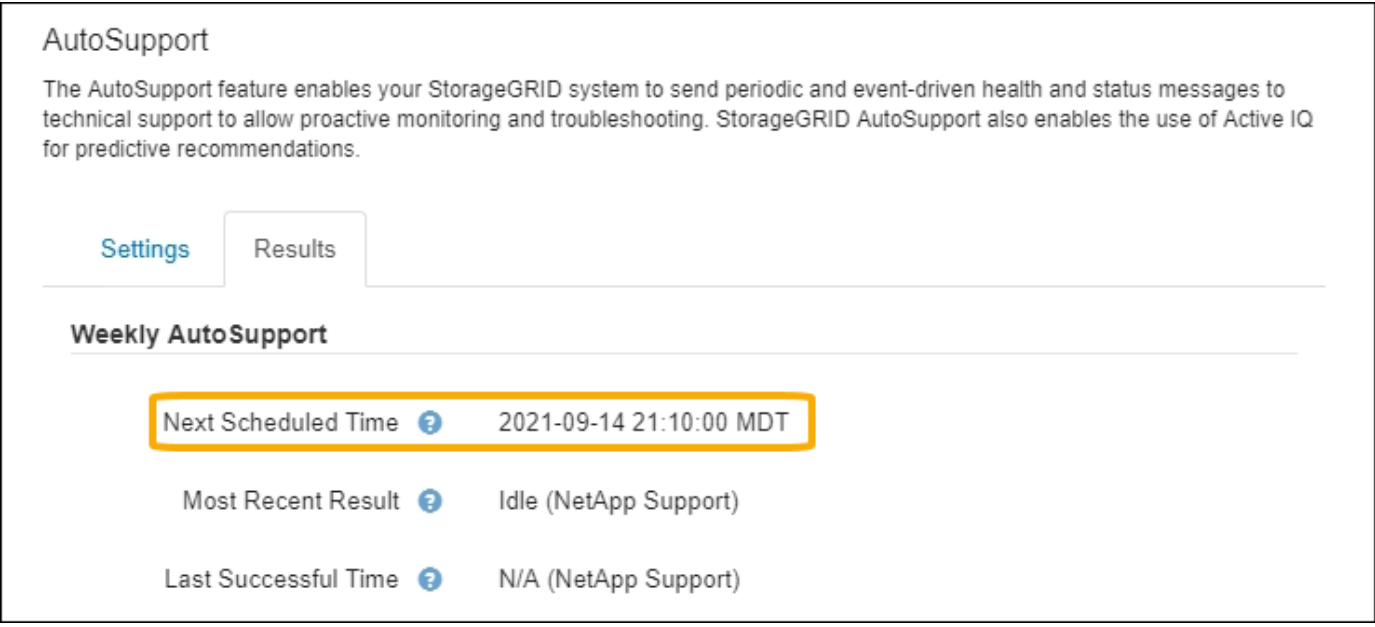

È possibile disattivare l'invio automatico dei messaggi AutoSupport settimanali in qualsiasi momento.

#### **Fasi**

- 1. Selezionare **SUPPORTO Strumenti AutoSupport**.
- 2. Deselezionare la casella di controllo **Enable Weekly AutoSupport** (attiva impostazioni settimanali).
- 3. Selezionare **Salva**.

### **Disattiva i messaggi AutoSupport attivati dagli eventi**

Per impostazione predefinita, il sistema StorageGRID è configurato per inviare un messaggio AutoSupport al supporto NetApp quando si verifica un avviso importante o un altro evento significativo del sistema.

È possibile disattivare i messaggi AutoSupport attivati da eventi in qualsiasi momento.

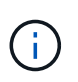

I messaggi AutoSupport attivati dagli eventi vengono eliminati anche quando si sopprimono le notifiche e-mail a livello di sistema. (Selezionare **CONFIGURAZIONE sistema Opzioni di visualizzazione**. Quindi, selezionare **Notification Sopprimi tutto**.)

#### **Fasi**

- 1. Selezionare **SUPPORTO Strumenti AutoSupport**.
- 2. Deselezionare la casella di controllo **attiva AutoSupport attivato da eventi**.
- 3. Selezionare **Salva**.

## **Attiva AutoSupport on Demand**

AutoSupport on Demand può aiutare a risolvere i problemi sui quali il supporto tecnico sta lavorando attivamente.

Per impostazione predefinita, AutoSupport on Demand è disattivato. L'attivazione di questa funzione consente al supporto tecnico di richiedere l'invio automatico dei messaggi AutoSupport da parte del sistema StorageGRID. Il supporto tecnico può anche impostare l'intervallo di tempo di polling per le query AutoSupport on Demand.

Il supporto tecnico non può attivare o disattivare AutoSupport on Demand.

#### **Fasi**

- 1. Selezionare **SUPPORTO Strumenti AutoSupport**.
- 2. Selezionare **HTTPS** per il protocollo.
- 3. Selezionare la casella di controllo **Enable Weekly AutoSupport** (attiva impostazioni settimanali).
- 4. Selezionare la casella di controllo **attiva AutoSupport su richiesta**.
- 5. Selezionare **Salva**.

AutoSupport on Demand è attivato e il supporto tecnico può inviare richieste AutoSupport on Demand a StorageGRID.

## **Disattiva i controlli per gli aggiornamenti software**

Per impostazione predefinita, StorageGRID contatta NetApp per determinare se sono disponibili aggiornamenti software per il sistema. Se è disponibile una correzione rapida StorageGRID o una nuova versione, la nuova versione viene visualizzata nella pagina aggiornamento StorageGRID.

Se necessario, è possibile disattivare la verifica degli aggiornamenti software. Ad esempio, se il sistema non dispone di accesso WAN, disattivare il controllo per evitare errori di download.

#### **Fasi**

- 1. Selezionare **SUPPORTO Strumenti AutoSupport**.
- 2. Deselezionare la casella di controllo **Controlla aggiornamenti software**.
- 3. Selezionare **Salva**.

### **Aggiungere una destinazione AutoSupport aggiuntiva**

Quando si attiva AutoSupport, vengono inviati messaggi di stato e di salute al supporto NetApp. È possibile specificare una destinazione aggiuntiva per tutti i messaggi AutoSupport.

Per verificare o modificare il protocollo utilizzato per inviare messaggi AutoSupport, consultare le istruzioni a. [Specificare il protocollo per i messaggi AutoSupport.](#page-4-0)

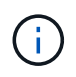

Non è possibile utilizzare il protocollo SMTP per inviare messaggi AutoSupport a una destinazione aggiuntiva.

#### **Fasi**

- 1. Selezionare **SUPPORTO Strumenti AutoSupport**.
- 2. Selezionare **Abilita destinazione AutoSupport aggiuntiva**.

Vengono visualizzati i campi destinazione AutoSupport aggiuntiva.

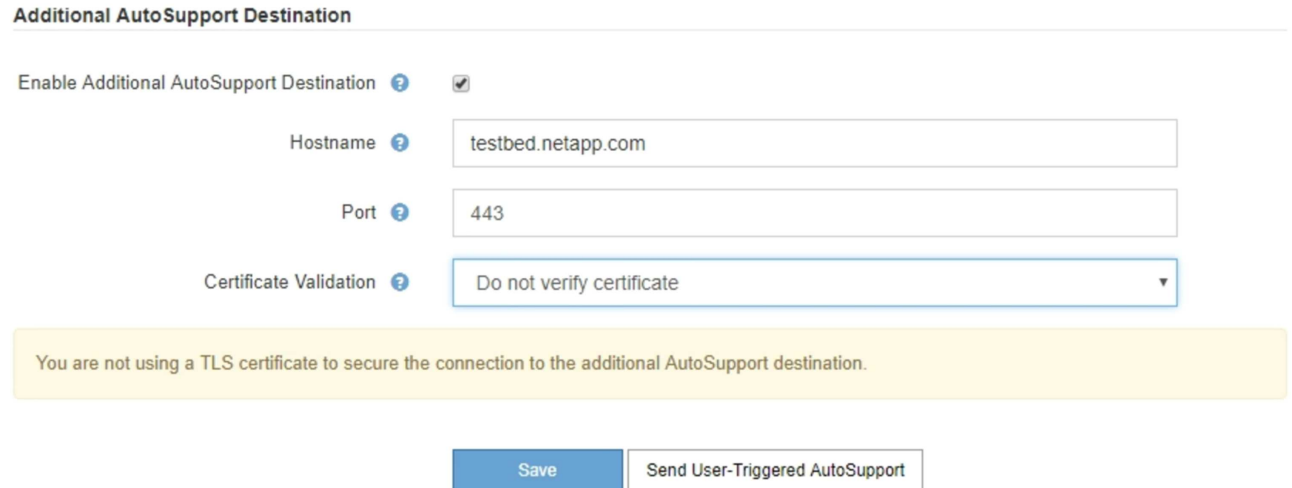

3. Immettere il nome host del server o l'indirizzo IP di un server di destinazione AutoSupport aggiuntivo.

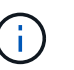

È possibile inserire solo una destinazione aggiuntiva.

- 4. Inserire la porta utilizzata per la connessione a un server di destinazione AutoSupport aggiuntivo (l'impostazione predefinita è la porta 80 per HTTP o la porta 443 per HTTPS).
- 5. Per inviare i messaggi AutoSupport con la convalida del certificato, selezionare **Usa bundle CA personalizzato** nell'elenco a discesa **convalida certificato**. Quindi, eseguire una delle seguenti operazioni:
	- Utilizzare uno strumento di modifica per copiare e incollare tutto il contenuto di ciascun file di certificato CA con codifica PEM nel campo **bundle CA**, concatenato in ordine di catena del certificato. È necessario includere ----BEGIN CERTIFICATE---- e. ----END CERTIFICATE---- nella selezione.

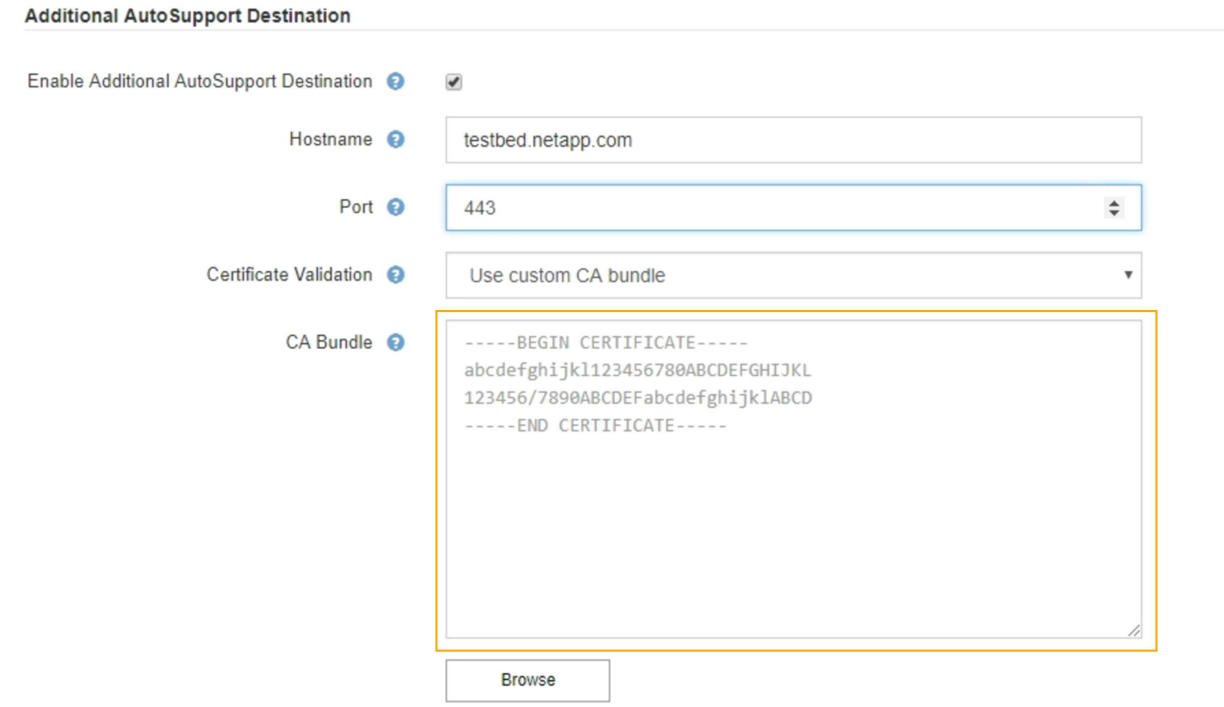

◦ Selezionare **Sfoglia**, individuare il file contenente i certificati, quindi selezionare **Apri** per caricare il file. La convalida del certificato garantisce la sicurezza della trasmissione dei messaggi AutoSupport.

6. Per inviare i messaggi AutoSupport senza convalida del certificato, selezionare **non verificare il certificato** nell'elenco a discesa **convalida certificato**.

Selezionare questa opzione solo se si dispone di un buon motivo per non utilizzare la convalida del certificato, ad esempio quando si verifica un problema temporaneo con un certificato.

Viene visualizzato un messaggio di attenzione: "Non si sta utilizzando un certificato TLS per proteggere la connessione alla destinazione AutoSupport aggiuntiva."

7. Selezionare **Salva**.

Tutti i messaggi AutoSupport futuri, generati da eventi e attivati dall'utente, verranno inviati alla destinazione aggiuntiva.

## <span id="page-9-0"></span>**Attivare manualmente un messaggio AutoSupport**

Per assistere il supporto tecnico nella risoluzione dei problemi relativi al sistema StorageGRID, è possibile attivare manualmente l'invio di un messaggio AutoSupport.

#### **Di cosa hai bisogno**

- Hai effettuato l'accesso a Grid Manager utilizzando un [browser web supportato](https://docs.netapp.com/it-it/storagegrid-116/admin/web-browser-requirements.html).
- Si dispone dell'autorizzazione di accesso root o di altra configurazione della griglia.

#### **Fasi**

1. Selezionare **SUPPORTO Strumenti AutoSupport**.

Viene visualizzata la pagina AutoSupport (Impostazioni) con la scheda **Settings** (Impostazioni) selezionata.

2. Selezionare **Invia AutoSupport attivato dall'utente**.

StorageGRID tenta di inviare un messaggio AutoSupport al supporto tecnico. Se il tentativo ha esito positivo, i valori **risultato più recente** e **tempo ultimo successo** nella scheda **risultati** vengono aggiornati. In caso di problemi, il valore **risultato più recente** viene aggiornato a "non riuscito" e StorageGRID non tenta di inviare nuovamente il messaggio AutoSupport.

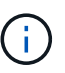

Dopo aver inviato un messaggio AutoSupport attivato dall'utente, aggiornare la pagina AutoSupport del browser dopo 1 minuto per accedere ai risultati più recenti.

## <span id="page-9-1"></span>**Risolvere i problemi relativi ai messaggi AutoSupport**

Se un tentativo di inviare un messaggio AutoSupport non riesce, il sistema StorageGRID esegue diverse azioni a seconda del tipo di messaggio AutoSupport. Puoi controllare lo stato dei messaggi AutoSupport selezionando **SUPPORT Tools AutoSupport Results**.

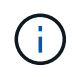

I messaggi AutoSupport attivati dagli eventi vengono soppressi quando si sopprimono le notifiche e-mail a livello di sistema. (Selezionare **CONFIGURAZIONE sistema Opzioni di visualizzazione**. Quindi, selezionare **Notification Sopprimi tutto**.)

Quando il messaggio AutoSupport non viene inviato, nella scheda **Results** della pagina **AutoSupport** viene

#### visualizzato "Failed".

#### AutoSupport

The AutoSupport feature enables your StorageGRID system to send periodic and event-driven health and status messages to technical support to allow proactive monitoring and troubleshooting. StorageGRID AutoSupport also enables the use of Active IQ for predictive recommendations.

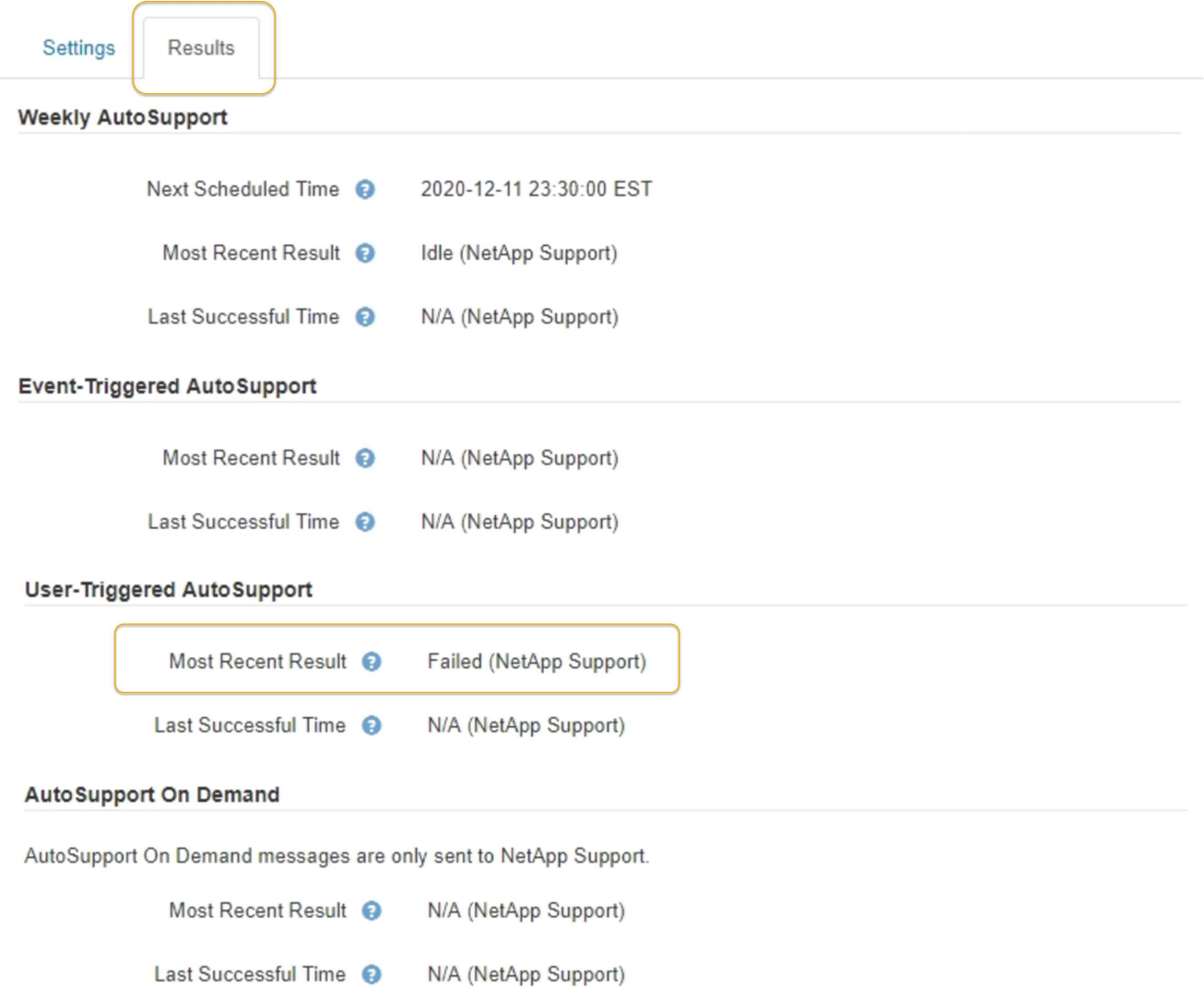

### **Errore settimanale del messaggio AutoSupport**

Se un messaggio AutoSupport settimanale non viene inviato, il sistema StorageGRID esegue le seguenti operazioni:

- 1. Aggiorna l'attributo dei risultati più recenti in Riprova.
- 2. Tenta di inviare nuovamente il messaggio AutoSupport 15 volte ogni quattro minuti per un'ora.
- 3. Dopo un'ora di errori di invio, aggiorna l'attributo dei risultati più recenti su non riuscito.
- 4. Tenta di inviare nuovamente un messaggio AutoSupport all'ora successiva pianificata.
- 5. Mantiene la normale pianificazione AutoSupport se il messaggio non riesce perché il servizio NMS non è disponibile e se un messaggio viene inviato prima del termine di sette giorni.
- 6. Quando il servizio NMS è nuovamente disponibile, invia immediatamente un messaggio AutoSupport se non viene inviato alcun messaggio per almeno sette giorni.

## **Errore messaggio AutoSupport attivato dall'utente o attivato da evento**

Se un messaggio AutoSupport attivato dall'utente o attivato da un evento non viene inviato, il sistema StorageGRID esegue le seguenti operazioni:

- 1. Visualizza un messaggio di errore se l'errore è noto. Ad esempio, se un utente seleziona il protocollo SMTP senza fornire le corrette impostazioni di configurazione dell'e-mail, viene visualizzato il seguente messaggio di errore: AutoSupport messages cannot be sent using SMTP protocol due to incorrect settings on the E-mail Server page.
- 2. Non tenta di inviare nuovamente il messaggio.
- 3. Registra l'errore in nms.log.

Se si verifica un errore e SMTP è il protocollo selezionato, verificare che il server e-mail del sistema StorageGRID sia configurato correttamente e che il server e-mail sia in esecuzione (**SUPPORTO Allarmi (legacy)** \* Configurazione e-mail legacy\*). Nella pagina AutoSupport potrebbe essere visualizzato il seguente messaggio di errore: AutoSupport messages cannot be sent using SMTP protocol due to incorrect settings on the E-mail Server page.

Informazioni su come configurare le impostazioni del server di posta elettronica in [istruzioni per il monitoraggio](https://docs.netapp.com/it-it/storagegrid-116/monitor/index.html) [e la risoluzione dei problemi](https://docs.netapp.com/it-it/storagegrid-116/monitor/index.html).

### **Correggere un errore di messaggio AutoSupport**

Se si verifica un errore e il protocollo SMTP è selezionato, verificare che il server e-mail del sistema StorageGRID sia configurato correttamente e che il server e-mail sia in esecuzione. Nella pagina AutoSupport potrebbe essere visualizzato il seguente messaggio di errore: AutoSupport messages cannot be sent using SMTP protocol due to incorrect settings on the E-mail Server page.

## <span id="page-11-0"></span>**Invia messaggi AutoSupport e-Series tramite StorageGRID**

È possibile inviare messaggi AutoSupport di Gestione di sistema di e-Series SANtricity al supporto tecnico tramite un nodo di amministrazione StorageGRID anziché la porta di gestione dell'appliance di storage.

#### **Di cosa hai bisogno**

- Hai effettuato l'accesso a Grid Manager utilizzando un [browser web supportato](https://docs.netapp.com/it-it/storagegrid-116/admin/web-browser-requirements.html).
- Si dispone dell'autorizzazione Storage Appliance Administrator o Root Access.

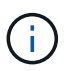

È necessario disporre del firmware SANtricity 8.70 (11.7) o superiore per accedere a Gestore di sistema SANtricity utilizzando Gestione griglia.

#### **A proposito di questa attività**

I messaggi AutoSupport di e-Series contengono informazioni dettagliate sull'hardware di storage e sono più specifici degli altri messaggi AutoSupport inviati dal sistema StorageGRID.

Configurare uno speciale indirizzo del server proxy in Gestore di sistema di SANtricity per fare in modo che i messaggi AutoSupport vengano trasmessi attraverso un nodo di amministrazione di StorageGRID senza utilizzare la porta di gestione dell'appliance. I messaggi AutoSupport trasmessi in questo modo rispettano le impostazioni del proxy di amministrazione e mittente preferite che potrebbero essere state configurate in Gestione griglia.

Se si desidera configurare il server proxy Admin in Grid Manager, vedere [Configurare le impostazioni del proxy](https://docs.netapp.com/it-it/storagegrid-116/admin/configuring-admin-proxy-settings.html) [amministratore.](https://docs.netapp.com/it-it/storagegrid-116/admin/configuring-admin-proxy-settings.html)

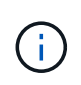

Questa procedura è valida solo per la configurazione di un server proxy StorageGRID per i messaggi AutoSupport e-Series. Per ulteriori informazioni sulla configurazione di e-Series AutoSupport, consultare ["Documentazione NetApp e-Series e SANtricity".](https://mysupport.netapp.com/info/web/ECMP1658252.html)

#### **Fasi**

- 1. In Grid Manager, selezionare **NODES**.
- 2. Dall'elenco dei nodi a sinistra, selezionare il nodo dell'appliance di storage che si desidera configurare.
- 3. Selezionare **Gestore di sistema SANtricity**.

Viene visualizzata la home page di Gestore di sistema di SANtricity.

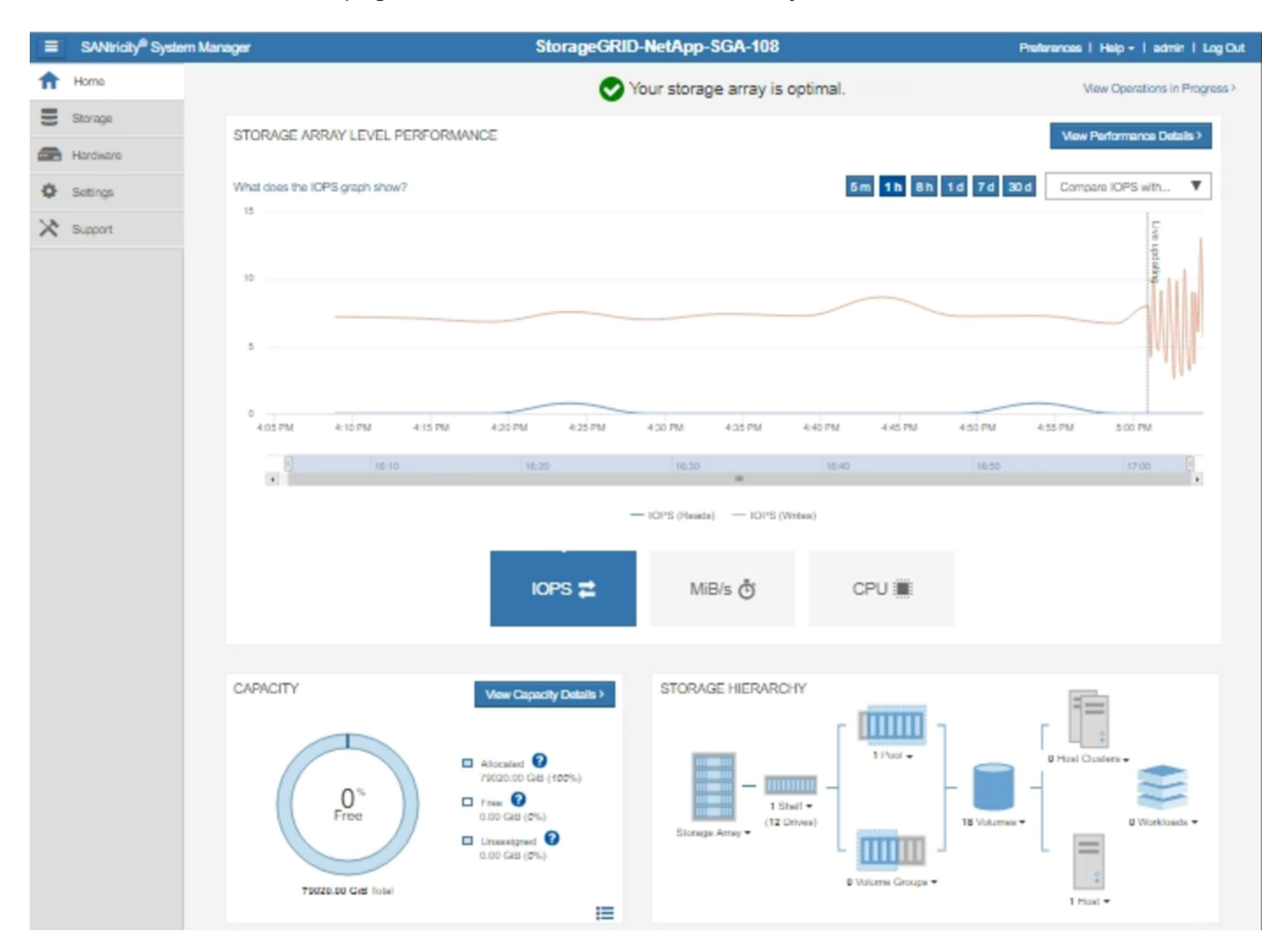

#### 4. Selezionare **SUPPORT Support Center AutoSupport**.

Viene visualizzata la pagina AutoSupport Operations.

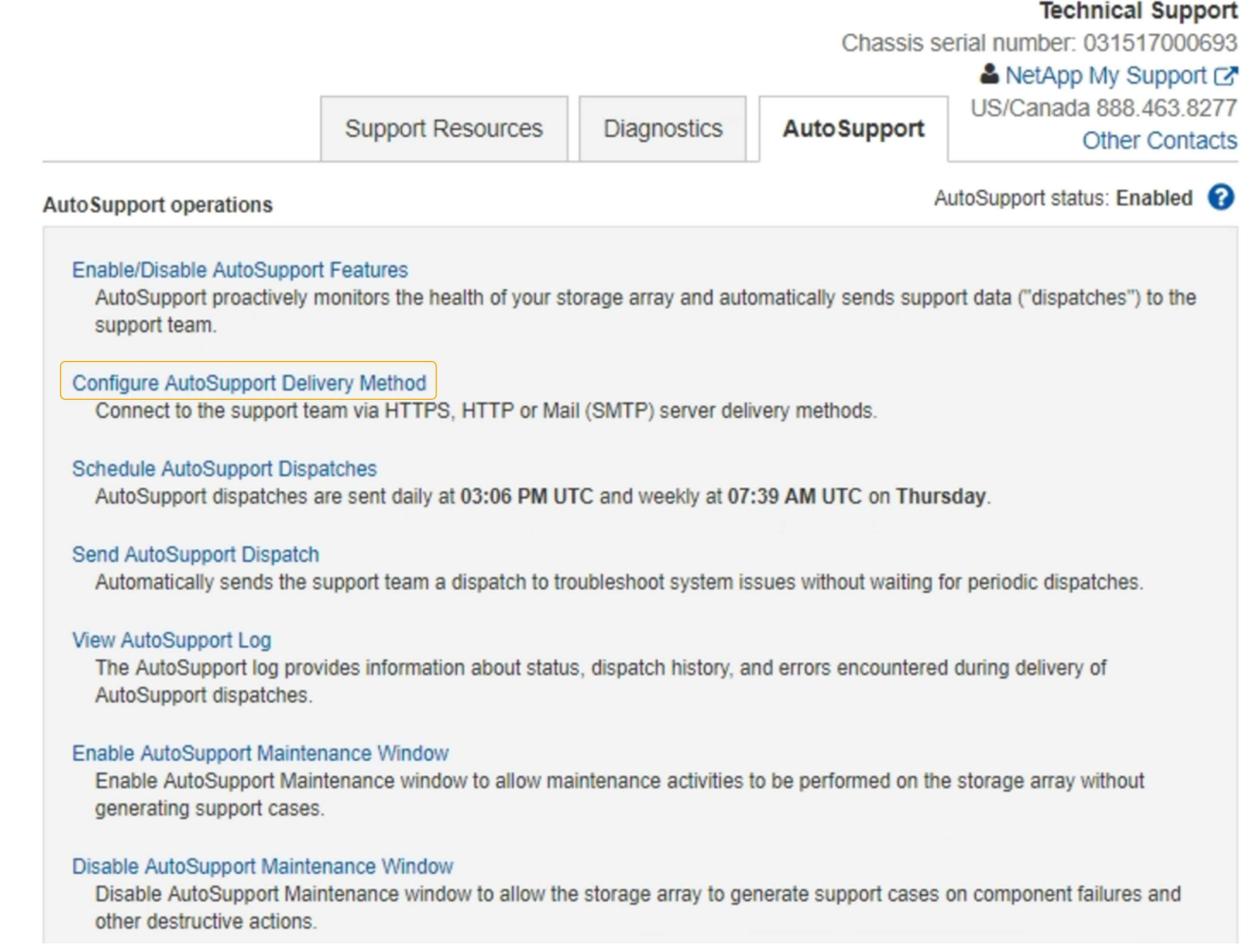

#### 5. Selezionare **Configura metodo di erogazione AutoSupport**.

Viene visualizzata la pagina Configura metodo di erogazione AutoSupport.

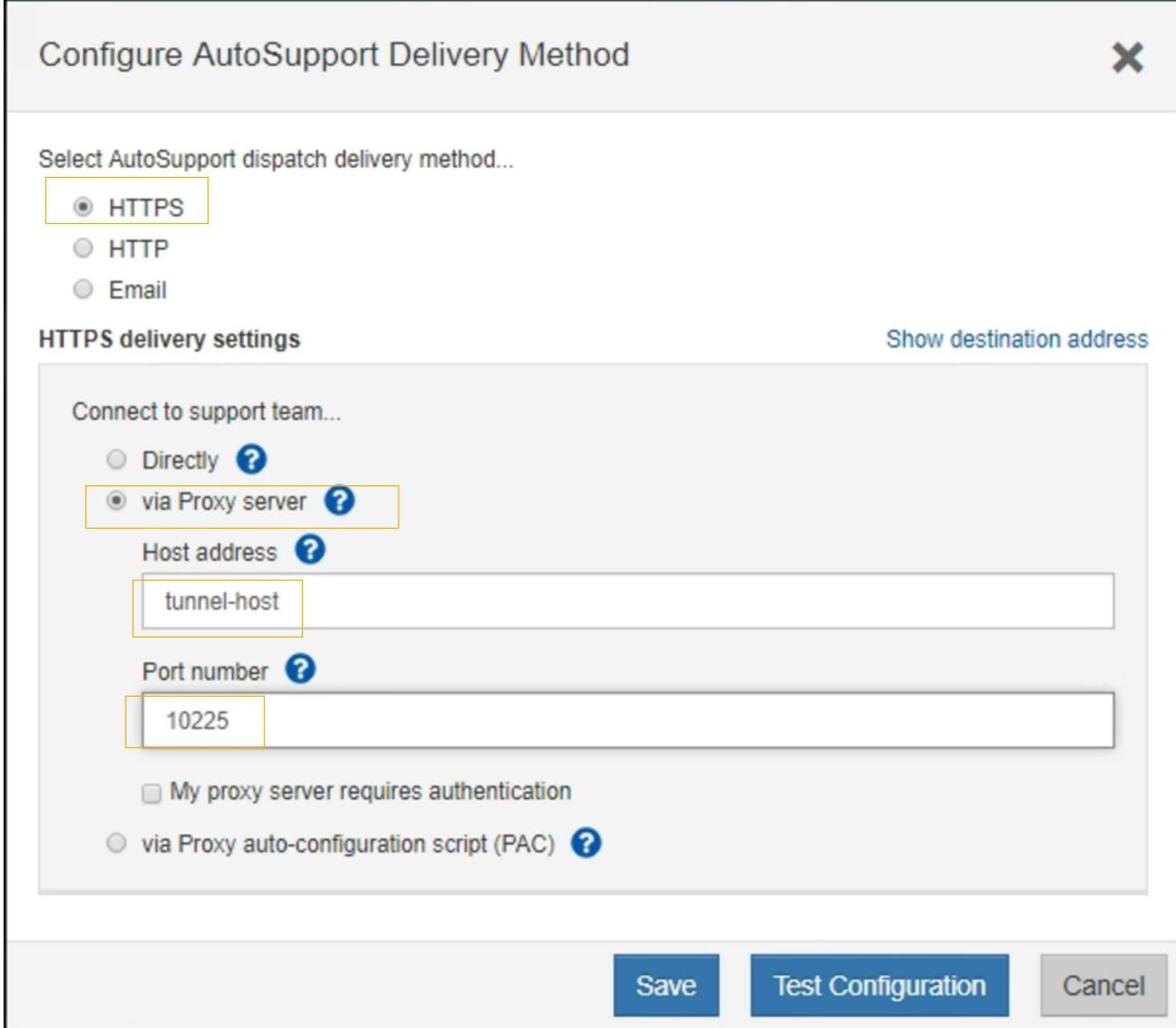

6. Selezionare **HTTPS** per il metodo di consegna.

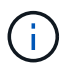

Il certificato che abilita il protocollo HTTPS è preinstallato.

#### 7. Selezionare **via Proxy server**.

8. Invio tunnel-host Per l'indirizzo **host**.

tunnel-host È l'indirizzo speciale per l'utilizzo di un nodo amministrativo per l'invio di messaggi AutoSupport e-Series.

9. Invio 10225 Per il numero di porta \*.

10225 È il numero di porta sul server proxy StorageGRID che riceve i messaggi AutoSupport dal controller e-Series nell'appliance.

10. Selezionare **verifica configurazione** per verificare l'instradamento e la configurazione del server proxy AutoSupport.

Se la risposta è corretta, viene visualizzato un messaggio in un banner verde: "la configurazione

AutoSupport è stata verificata".

Se il test ha esito negativo, viene visualizzato un messaggio di errore su un banner rosso. Verificare le impostazioni DNS e la rete StorageGRID, assicurarsi che il nodo di amministrazione mittente preferito possa connettersi al sito di supporto NetApp e riprovare il test.

#### 11. Selezionare **Salva**.

La configurazione viene salvata e viene visualizzato un messaggio di conferma: "AutoSupport delivery method has been configured".

#### **Informazioni sul copyright**

Copyright © 2024 NetApp, Inc. Tutti i diritti riservati. Stampato negli Stati Uniti d'America. Nessuna porzione di questo documento soggetta a copyright può essere riprodotta in qualsiasi formato o mezzo (grafico, elettronico o meccanico, inclusi fotocopie, registrazione, nastri o storage in un sistema elettronico) senza previo consenso scritto da parte del detentore del copyright.

Il software derivato dal materiale sottoposto a copyright di NetApp è soggetto alla seguente licenza e dichiarazione di non responsabilità:

IL PRESENTE SOFTWARE VIENE FORNITO DA NETAPP "COSÌ COM'È" E SENZA QUALSIVOGLIA TIPO DI GARANZIA IMPLICITA O ESPRESSA FRA CUI, A TITOLO ESEMPLIFICATIVO E NON ESAUSTIVO, GARANZIE IMPLICITE DI COMMERCIABILITÀ E IDONEITÀ PER UNO SCOPO SPECIFICO, CHE VENGONO DECLINATE DAL PRESENTE DOCUMENTO. NETAPP NON VERRÀ CONSIDERATA RESPONSABILE IN ALCUN CASO PER QUALSIVOGLIA DANNO DIRETTO, INDIRETTO, ACCIDENTALE, SPECIALE, ESEMPLARE E CONSEQUENZIALE (COMPRESI, A TITOLO ESEMPLIFICATIVO E NON ESAUSTIVO, PROCUREMENT O SOSTITUZIONE DI MERCI O SERVIZI, IMPOSSIBILITÀ DI UTILIZZO O PERDITA DI DATI O PROFITTI OPPURE INTERRUZIONE DELL'ATTIVITÀ AZIENDALE) CAUSATO IN QUALSIVOGLIA MODO O IN RELAZIONE A QUALUNQUE TEORIA DI RESPONSABILITÀ, SIA ESSA CONTRATTUALE, RIGOROSA O DOVUTA A INSOLVENZA (COMPRESA LA NEGLIGENZA O ALTRO) INSORTA IN QUALSIASI MODO ATTRAVERSO L'UTILIZZO DEL PRESENTE SOFTWARE ANCHE IN PRESENZA DI UN PREAVVISO CIRCA L'EVENTUALITÀ DI QUESTO TIPO DI DANNI.

NetApp si riserva il diritto di modificare in qualsiasi momento qualunque prodotto descritto nel presente documento senza fornire alcun preavviso. NetApp non si assume alcuna responsabilità circa l'utilizzo dei prodotti o materiali descritti nel presente documento, con l'eccezione di quanto concordato espressamente e per iscritto da NetApp. L'utilizzo o l'acquisto del presente prodotto non comporta il rilascio di una licenza nell'ambito di un qualche diritto di brevetto, marchio commerciale o altro diritto di proprietà intellettuale di NetApp.

Il prodotto descritto in questa guida può essere protetto da uno o più brevetti degli Stati Uniti, esteri o in attesa di approvazione.

LEGENDA PER I DIRITTI SOTTOPOSTI A LIMITAZIONE: l'utilizzo, la duplicazione o la divulgazione da parte degli enti governativi sono soggetti alle limitazioni indicate nel sottoparagrafo (b)(3) della clausola Rights in Technical Data and Computer Software del DFARS 252.227-7013 (FEB 2014) e FAR 52.227-19 (DIC 2007).

I dati contenuti nel presente documento riguardano un articolo commerciale (secondo la definizione data in FAR 2.101) e sono di proprietà di NetApp, Inc. Tutti i dati tecnici e il software NetApp forniti secondo i termini del presente Contratto sono articoli aventi natura commerciale, sviluppati con finanziamenti esclusivamente privati. Il governo statunitense ha una licenza irrevocabile limitata, non esclusiva, non trasferibile, non cedibile, mondiale, per l'utilizzo dei Dati esclusivamente in connessione con e a supporto di un contratto governativo statunitense in base al quale i Dati sono distribuiti. Con la sola esclusione di quanto indicato nel presente documento, i Dati non possono essere utilizzati, divulgati, riprodotti, modificati, visualizzati o mostrati senza la previa approvazione scritta di NetApp, Inc. I diritti di licenza del governo degli Stati Uniti per il Dipartimento della Difesa sono limitati ai diritti identificati nella clausola DFARS 252.227-7015(b) (FEB 2014).

#### **Informazioni sul marchio commerciale**

NETAPP, il logo NETAPP e i marchi elencati alla pagina<http://www.netapp.com/TM> sono marchi di NetApp, Inc. Gli altri nomi di aziende e prodotti potrebbero essere marchi dei rispettivi proprietari.